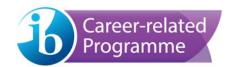

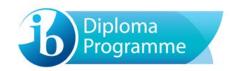

# eCoursework user guide

For candidates

Version: 2-0 (15 November 2017)

# Contents

| Access                                  | 3 |
|-----------------------------------------|---|
| Screen layout                           | 3 |
| Coursework portfolio                    | 4 |
| Portfolio status descriptions           | 4 |
| File Storage                            | 5 |
| Preview                                 | 5 |
| Uploading and submitting your portfolio | 6 |
| Upload process                          | 6 |
| Submitting the work for Assessment      | 8 |

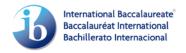

#### Access

Log into candidates.ibo.org and select the **My Coursework** tab. The **eCoursework** system will open in a new tab.

### **Screen layout**

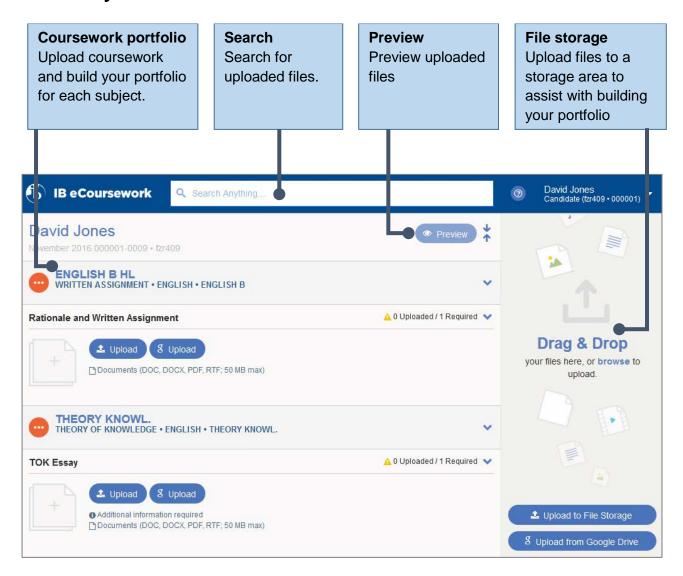

#### **Coursework portfolio**

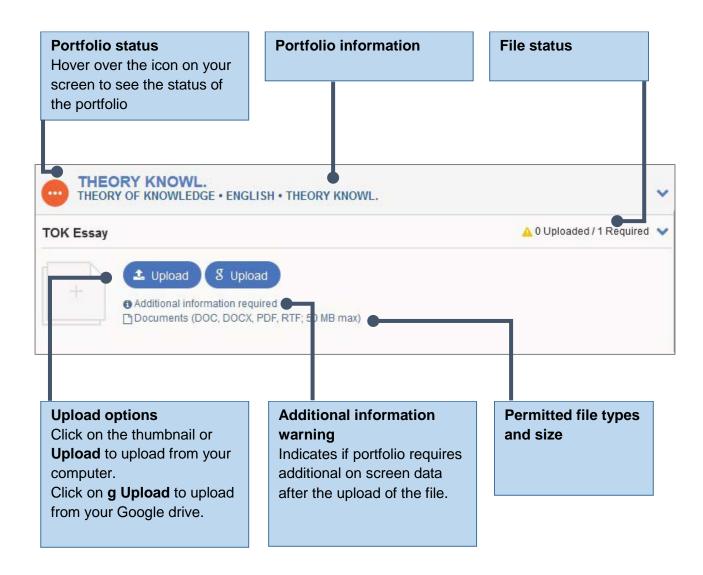

#### Portfolio status descriptions

The following statuses are used for the upload process.

Not started – Portfolio not started.

In progress – An element of the portfolio has been added.

Ready for submission – All elements of the portfolio have been added, but it has not yet been submitted.

Candidate submitted – The portfolio has been submitted for assessment.

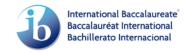

#### File Storage

The **File Storage** section allows you to upload and store files for future use. You can upload files from your computer (**Upload to File Storage**) or Google Drive (**g Upload from Google Drive**).

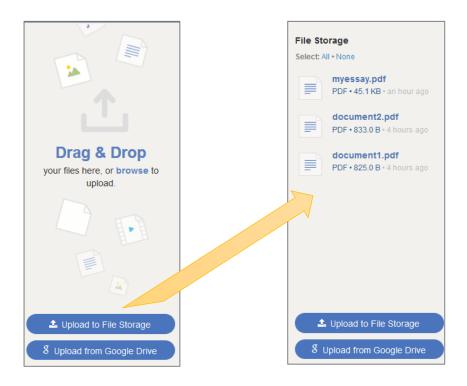

#### **Preview**

Click on **Preview** to view or download your uploaded files.

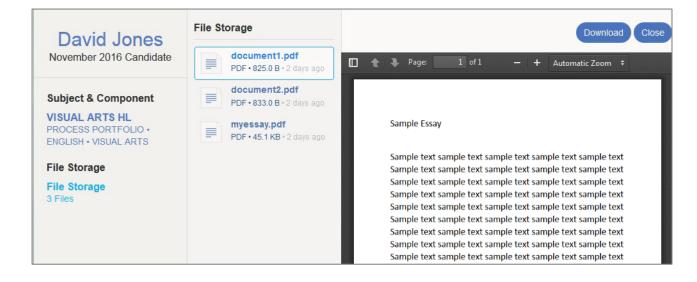

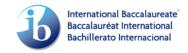

## Uploading and submitting your portfolio

#### **Upload process**

To upload your coursework portfolio for a subject component, click on an **Upload** option. Click **Upload** or the thumbnail to upload from your computer or click on **g Upload** to upload from Google drive. The file will be uploaded to the coursework portfolio.

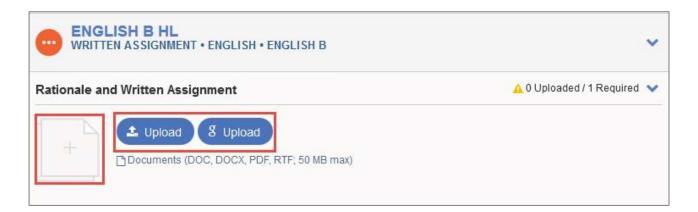

Alternatively, drag and drop the file from the **File Storage**.

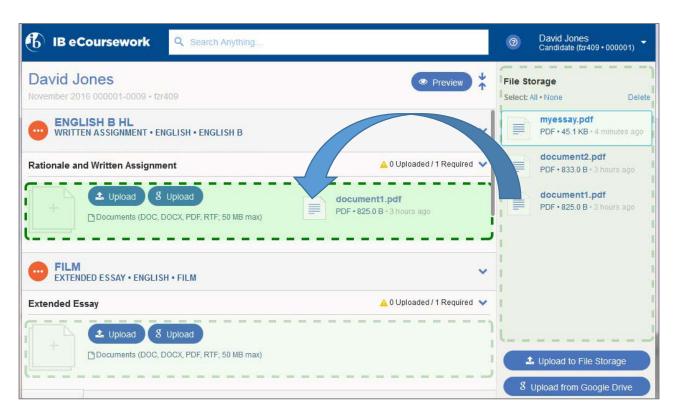

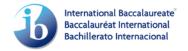

If additional information for a file is required, relevant entry fields will appear after it is uploaded. Enter the information and click on **Save Changes.** 

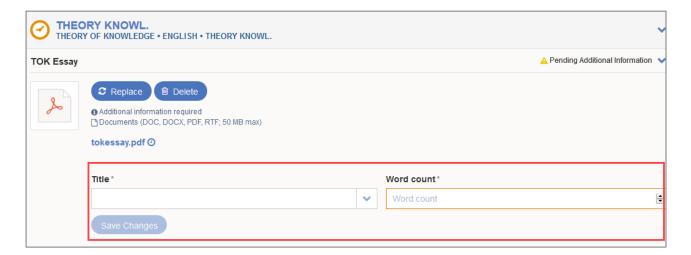

When all elements of the portfolio are added, the option to **Submit** will appear. At this stage, before the portfolio is submitted, you can **Replace** or **Delete** a file.

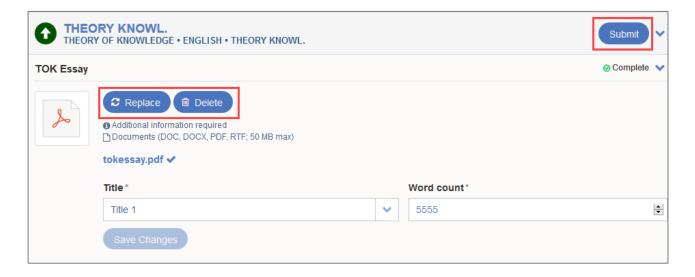

#### **Submitting the work for Assessment**

When the portfolio is complete and you are ready to submit it, click on **Submit.** You will not be able to make any changes after the work is submitted.

Upon clicking on **Submit** you will be asked to acknowledge that your work is authentic and final by ticking the **Declaration** checkbox.

To finalize the submission, click on **Submit for Assessment.** 

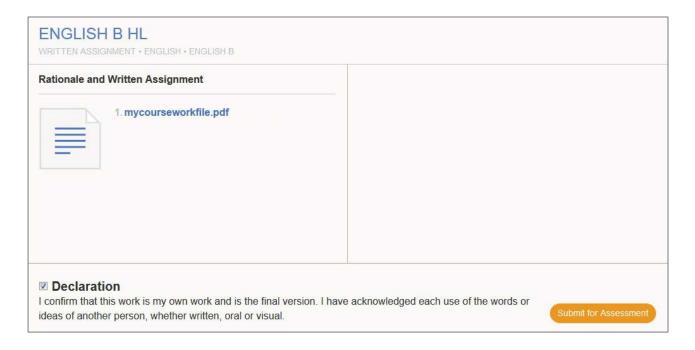